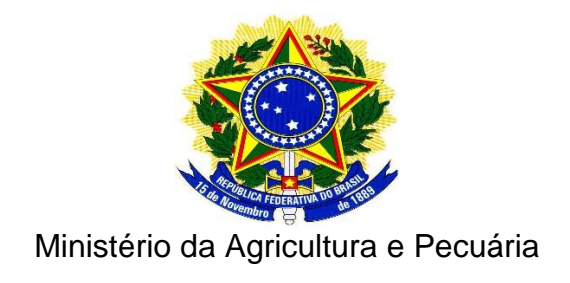

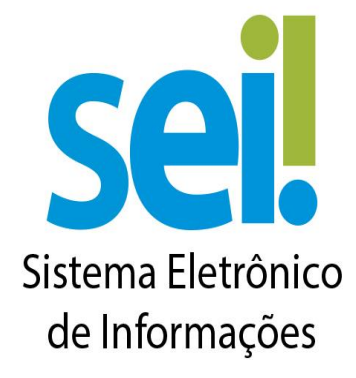

## **Módulo de Peticionamento e Intimação Eletrônicos**

Brasília/2023

Em caso de dúvidas ou problemas, entrar em contato pelo email: [mapa.sempapel@agro.gov.br](mailto:mapa.sempapel@agro.gov.br)

#### [1. Pesquisa Pública](https://sei.agro.gov.br/sei/controlador_externo.php?acao=usuario_externo_logar&id_orgao_acesso_externo=0)

- [1.1. Informações Importantes](https://sei.agro.gov.br/sei/controlador_externo.php?acao=usuario_externo_logar&id_orgao_acesso_externo=0)
- [1.2. Realizando pesquisa sabendo o número do Processo ou do Documento](https://sei.agro.gov.br/sei/controlador_externo.php?acao=usuario_externo_logar&id_orgao_acesso_externo=0)
- [1.3. Pesquisa por Interessado / Remetente](https://sei.agro.gov.br/sei/controlador_externo.php?acao=usuario_externo_logar&id_orgao_acesso_externo=0)
- [1.4. Pesquisa por unidade Geradora](https://sei.agro.gov.br/sei/controlador_externo.php?acao=usuario_externo_logar&id_orgao_acesso_externo=0)

#### [2. Cadastro do Usuário Externo](https://sei.agro.gov.br/sei/controlador_externo.php?acao=usuario_externo_logar&id_orgao_acesso_externo=0)

- [2.1. Informações Importantes](https://sei.agro.gov.br/sei/controlador_externo.php?acao=usuario_externo_logar&id_orgao_acesso_externo=0)
- [2.2. Passos para o Cadastro](https://sei.agro.gov.br/sei/controlador_externo.php?acao=usuario_externo_logar&id_orgao_acesso_externo=0)
- [2.3. Formas de Entrega da Documentação para Liberação do Cadastro](https://sei.agro.gov.br/sei/controlador_externo.php?acao=usuario_externo_logar&id_orgao_acesso_externo=0)

#### [3. Login, Recuperar Senha e Tela Inicial](https://sei.agro.gov.br/sei/controlador_externo.php?acao=usuario_externo_logar&id_orgao_acesso_externo=0)

[3.1. Login](https://sei.agro.gov.br/sei/controlador_externo.php?acao=usuario_externo_logar&id_orgao_acesso_externo=0) [3.2. Recuperar Senha](https://sei.agro.gov.br/sei/controlador_externo.php?acao=usuario_externo_logar&id_orgao_acesso_externo=0)

[3.3. Tela Inicial](https://sei.agro.gov.br/sei/controlador_externo.php?acao=usuario_externo_logar&id_orgao_acesso_externo=0)

#### [4. Peticionamento Eletrônico](https://sei.agro.gov.br/sei/controlador_externo.php?acao=usuario_externo_logar&id_orgao_acesso_externo=0)

#### [4.1. Orientações Gerais](https://sei.agro.gov.br/sei/controlador_externo.php?acao=usuario_externo_logar&id_orgao_acesso_externo=0)

- [4.2. Peticionamento de Processo Novo](https://sei.agro.gov.br/sei/controlador_externo.php?acao=usuario_externo_logar&id_orgao_acesso_externo=0)
- [4.3. Peticionamento Intercorrente](https://sei.agro.gov.br/sei/controlador_externo.php?acao=usuario_externo_logar&id_orgao_acesso_externo=0)
- [4.4. Concluir o Peticionamento e visualizar Recibo](https://sei.agro.gov.br/sei/controlador_externo.php?acao=usuario_externo_logar&id_orgao_acesso_externo=0)
- [4.5. Digitalização](https://sei.agro.gov.br/sei/controlador_externo.php?acao=usuario_externo_logar&id_orgao_acesso_externo=0)
- [4.6. Formatos de Arquivos Permitidos \(extensões\)](https://sei.agro.gov.br/sei/controlador_externo.php?acao=usuario_externo_logar&id_orgao_acesso_externo=0)
- [4.7. Tamanho Máximo de Arquivos](https://sei.agro.gov.br/sei/controlador_externo.php?acao=usuario_externo_logar&id_orgao_acesso_externo=0)
- [4.8. Hipóteses Legais de Restrição](https://sei.agro.gov.br/sei/controlador_externo.php?acao=usuario_externo_logar&id_orgao_acesso_externo=0)
- [4.9. Passar OCR em PDF de Digitalização](https://sei.agro.gov.br/sei/controlador_externo.php?acao=usuario_externo_logar&id_orgao_acesso_externo=0)
- [5. Assinatura Externa](https://sei.agro.gov.br/sei/controlador_externo.php?acao=usuario_externo_logar&id_orgao_acesso_externo=0)

#### [6. Responsável Legal de Pessoa Jurídica](https://sei.agro.gov.br/sei/controlador_externo.php?acao=usuario_externo_logar&id_orgao_acesso_externo=0)

- [6.1. Informações Importantes](https://sei.agro.gov.br/sei/controlador_externo.php?acao=usuario_externo_logar&id_orgao_acesso_externo=0)
- [6.2. Formalizar Responsável Legal de Pessoa Jurídica](https://sei.agro.gov.br/sei/controlador_externo.php?acao=usuario_externo_logar&id_orgao_acesso_externo=0)
- [6.3. Alterar Responsável Legal](https://sistemas.agricultura.gov.br/sei/controlador_externo.php?acao=usuario_externo_logar&acao_origem=usuario_externo_logar&id_orgao_acesso_externo=0)

#### [7. Intimação Eletrônica](https://sei.agro.gov.br/sei/controlador_externo.php?acao=usuario_externo_logar&id_orgao_acesso_externo=0)

[7.1. Cumprir Intimação Eletrônica](https://sei.agro.gov.br/sei/controlador_externo.php?acao=usuario_externo_logar&id_orgao_acesso_externo=0) 7.2. Peticionar [Resposta a Intimação Eletrônica](https://sei.agro.gov.br/sei/controlador_externo.php?acao=usuario_externo_logar&id_orgao_acesso_externo=0)

[8.Tabela de Ícones](https://sei.agro.gov.br/sei/controlador_externo.php?acao=usuario_externo_logar&id_orgao_acesso_externo=0) [9. Peticionamento Alimentação Animal](https://sei.agro.gov.br/sei/controlador_externo.php?acao=usuario_externo_logar&id_orgao_acesso_externo=0)

# **1. Pesquisa Pública**

### 1.1. Informações Importantes

- 1. Qualquer pessoa pode realizar uma Pesquisa Pública, independentemente de ter usuário cadastrado no SEI.
- 2. A forma mais fácil de encontrar um Processo ou Documento é saber o seu **Protocolo SEI**, composto por 17 números no caso de Processos e por 7 números no caso de Documentos. Exemplo de número de processo: 21000.040708/2020-44. Exemplo de número de documento: 2222222 (números fictícios).
- 3. Toda pesquisa pode ser limitada a um período específico utilizando a opção "Data do Processo / Documento". Essa opção limita os resultados da busca em um determinado período no tempo.

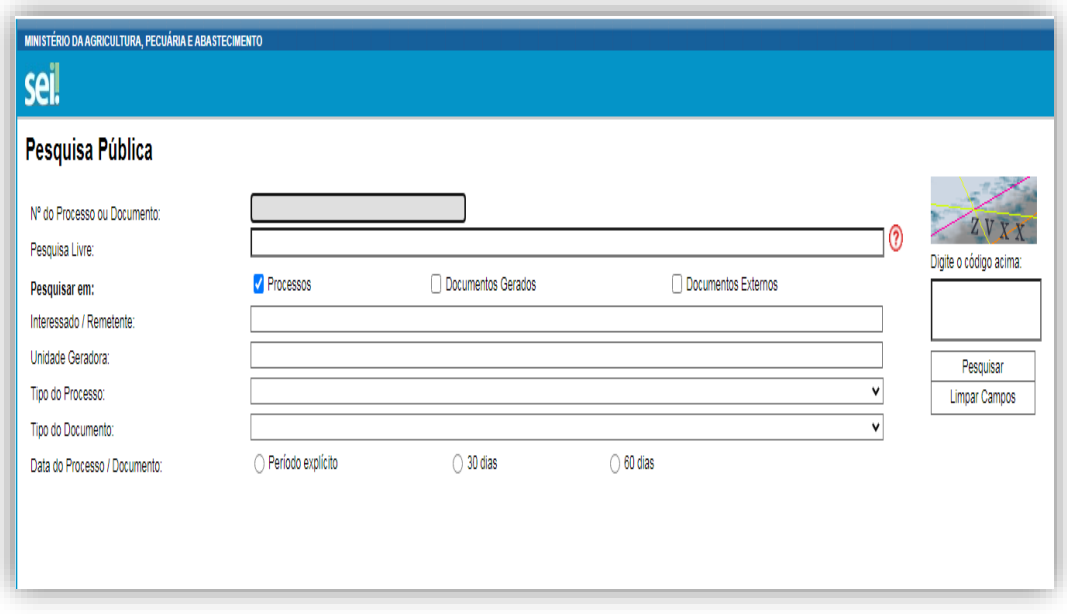

# 1.2. Realizando pesquisa sabendo o número do Processo ou do **Documento**

- 1. Para pesquisar um **Processo** com o número de protocolo já conhecido, basta inseri-lo no campo "Nº do Processo ou Documento", preencher o código (captcha) e clicar em pesquisar.
- 2. Após clicar em "Pesquisar" aparecerá o processo pesquisado e uma árvore. Clique no número do processo ou na árvore para que apareçam todos os documentos inseridos no processo bem como a Lista de Andamentos.
- 3. Para pesquisar um **Documento** com o número de protocolo já conhecido, basta inseri-lo no campo "Nº do Processo ou Documento", preencher o código (captcha) e clicar em pesquisar. Para pesquisar **Documentos**, é necessário marcar a opção "Documentos Gerados". Apenas documentos **gerados e assinados** podem ser localizados na Pesquisa Pública.
- 1.3. Pesquisa por Interessado / Remetente
	- 1. A pesquisa por Interessado / Remetente retorna uma lista de interessados previamente cadastrados no SEI. É necessário escolher um desses interessados e clicar em pesquisar.
	- 2. O resultado dessa pesquisa trará todos os processos os quais a Pessoa Física ou Jurídica foi registrada no SEI como Interessado ou Remetente.
- 1.4. Pesquisa por unidade Geradora
	- 1. A pesquisa por unidade geradora lista todos os processos elaborados por determinada Unidade. A Unidade deverá ser selecionada na lista.

# **2. Cadastro do Usuário Externo**

2.1. Informações Importantes

- 1. O cadastro como Usuário Externo no SEI é personalíssimo, ou seja, sua operação é sob a responsabilidade da pessoa física que opera o sistema, tendo como consequência a responsabilidade pelo uso indevido e todas as ações efetuadas, as quais poderão ser passíveis de apuração civil, penal e administrativa.
- 2. É destinado aos Usuários Externos que participem de processos administrativos junto ao órgão, independente de vinculação a determinada pessoa jurídica, para fins de peticionamento e intimação eletrônicos, visualização de processos com restrição de acesso aos interessados e assinatura de contratos, convênios, termos, acordos e outros instrumentos congêneres.
- 3. O Sistema possui funcionalidades de vinculação dos Usuários Externos com Pessoas Jurídicas, seja como Responsável Legal ou como representante em razão de poderes outorgados por meio de Procuração Eletrônica emitida e gerida diretamente no SEI.

## 2.2. Passos para o Cadastro

- 1. Primeiramente, para conseguir logar no Acesso Externo do SEI é necessário realizar o cadastro como Usuário Externo, através do link: seguindo o procedimento abaixo: [Cadastro de usuário Externo SEI](https://sei.agro.gov.br/sei/controlador_externo.php?acao=usuario_externo_logar&id_orgao_acesso_externo=0)
- 2. Na página aberta, acesse o link para o Acesso Externo do SEI;
- 3. Na página de login do Acesso Externo do SEI, se ainda não tiver cadastro, acesse a opção "**Clique aqui se você ainda não está cadastrado**" e siga as orientações.

#### Cadastro de Usuário Externo

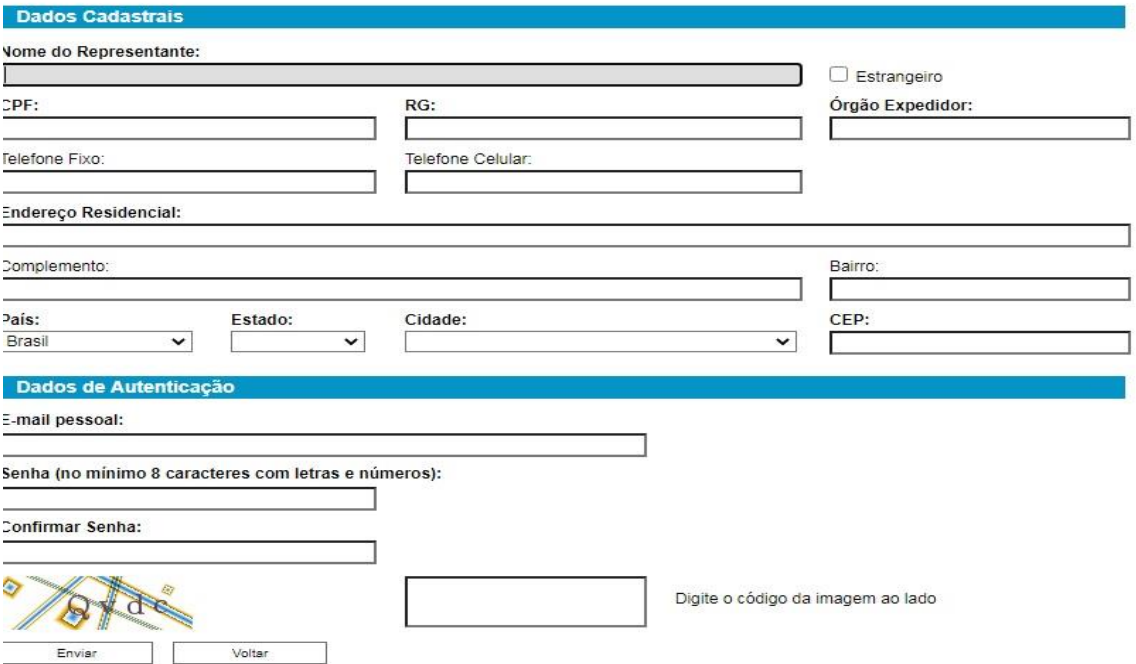

4. Realizado o cadastro online, onde é registrado o e-mail de login e a senha pessoal, siga as orientações indicadas para obter sua liberação do cadastro.

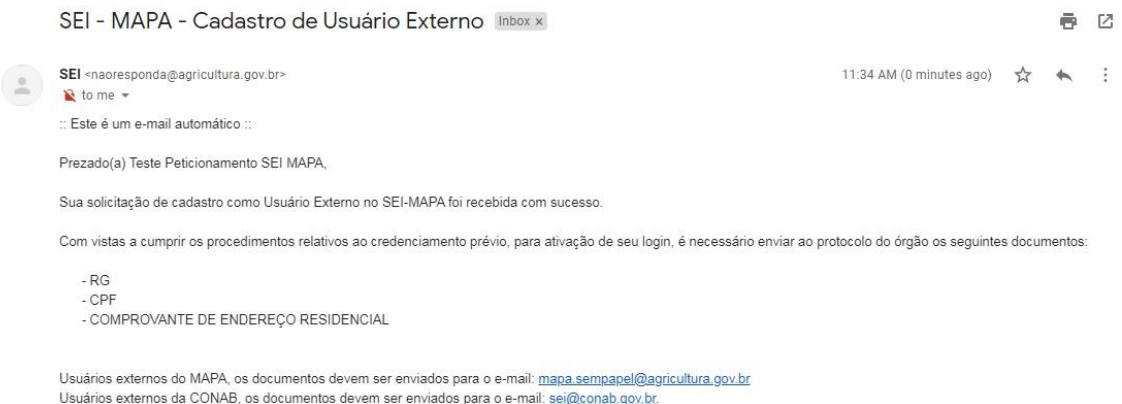

# 2.3. Formas de Entrega da Documentação para Liberação do Cadastro

1. Para que o cadastro de Usuário Externo no SEI seja liberado, será necessário o envio de cópia do **RG, CPF e Comprovante de endereço residencial**- em **formato PDF**, que deverá ser encaminhado para o e-mail: [mapa.sempapel@agro.gov.br](mailto:mapa.sempapel@agro.gov.br)

- 2. Após a entrega da documentação, caso não exista nenhuma pendência, o cadastro será liberado em **até um (01) dia útil.**
- 3. Nenhum cadastro de Usuário Externo no SEI será liberado até que a documentação seja entregue.

# **3. Login, Recuperar Senha e Tela Inicial**

## 3.1. Login

1. Somente depois do cadastro liberado será possível logar na página de Acesso Externo. A credencial de acesso é a que foi cadastrada pelo usuário.

## 3.2. Recuperar Senha

1. Caso tenha esquecido a Senha de acesso, somente se o cadastro já estiver liberado será possível recuperá-la, clicando no botão "**Esqueci minha senha**".

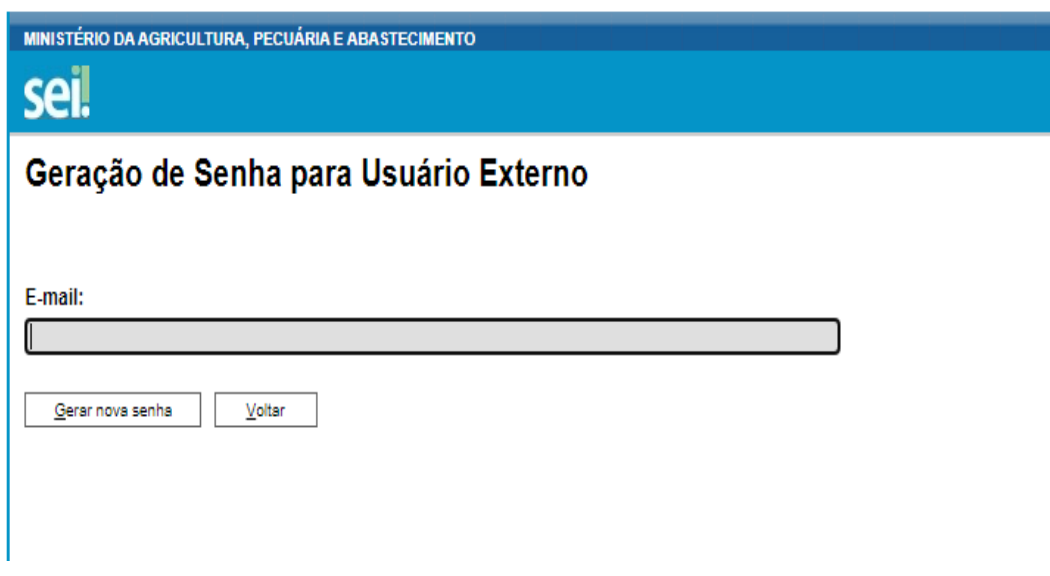

2. Na tela aberta, digite o e-mail do cadastro para que uma nova Senha aleatória seja enviada.

## 3.3. Tela Inicial

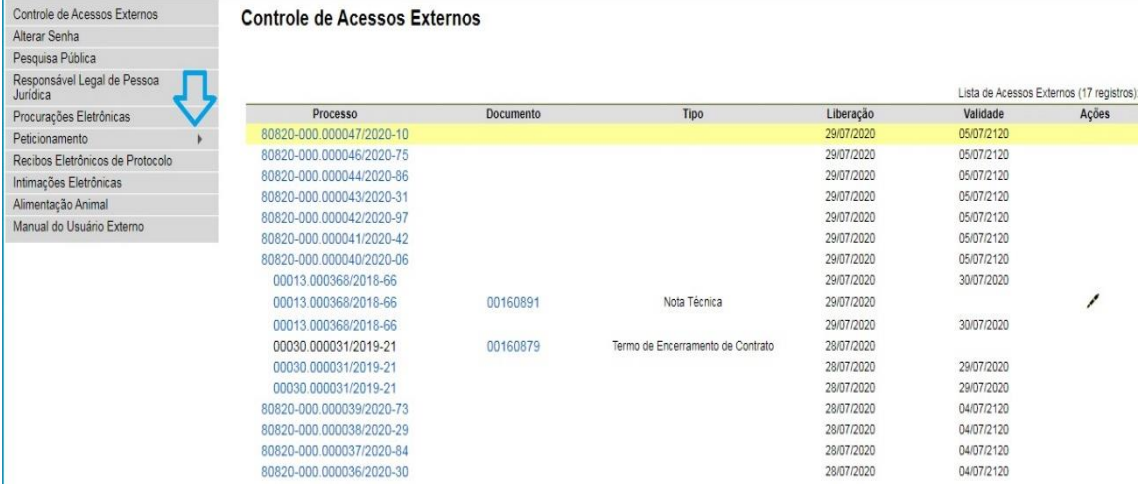

- 1. Depois de logado, é aberta a tela inicial, intitulada "**Controle de Acessos Externos**", onde o Usuário Externo:
	- Visualiza a lista de processos;
	- Poderá assinar documento para o qual foi concedida permissão para Assinatura Externa (caneta preta na coluna de "Ações").

# **4. Peticionamento Eletrônico**

### 4.1. Orientações Gerais

- 1. Utilize preferencialmente o navegador web Chrome.
- 2. Antes de iniciar o peticionamento tenha os arquivos de cada documento já separados em seu computador e prontos para carregar.
- 3. Entre o carregamento do primeiro documento e o último **não pode ultrapassar 1 hora**. Com mais de 1 hora no sistema sem finalizar o peticionamento o arquivo carregado será considerado temporário e eliminado automaticamente.
- 4. Cada documento deve ser adicionado separadamente, um a um, com o preenchimento dos dados próprios. O peticionamento segue a legislação de gestão de documentos públicos, ou seja, o SEI não é um repositório de arquivos, mas sim de formalização de documentos.
- 5. Tenha especial atenção à indicação de Nível de Acesso, **em que a opção "Restrito" deve ser exceção** e somente deve ser indicado se no teor do documento contiver informações de fato restritas em razão de Hipótese Legal própria, conforme é detalhado em tópico mais abaixo.

6. Indique o Formato "Digitalizado" apenas se o arquivo foi produzido da digitalização de documento em papel, sendo importante antes passar OCR, para que o texto seja pesquisável. É de responsabilidade do Usuário Externo ou entidade representada a guarda do documento em papel correspondente.

## 7. Atenção

- a. Formalmente, o horário do peticionamento, que, inclusive, constará expressamente no "Recibo Eletrônico de Protocolo" correspondente, será o do final de seu processamento, ou seja, com a protocolização dos documentos efetivada.
- b. Todas as operações anteriores à conclusão do peticionamento são meramente preparatórias e não serão consideradas para qualquer tipo de comprovação ou atendimento de prazo.
- c. Dessa forma, orientamos que os Usuários Externos efetuem seus peticionamentos com margem de segurança necessário para garantir que a conclusão do peticionamento ocorra em tempo hábil para atendimento do prazo processual pertinente.
- d. Importante lembrar que consideram-se tempestivos os atos praticados até as 23 horas e 59 minutos e 59 segundos do último dia do prazo, considerado sempre o horário oficial de Brasília, independente do fuso horário em que se encontre o usuário externo.
- e. Depois de logado no Acesso Externo do SEI, na coluna da esquerda, acesse os menus do Peticionamento Eletrônico.

### 4.2. Peticionamento de Processo Novo

- 1. Escolha o Tipo de Processo que deseja formalizar a abertura junto ao Órgão. Visualize orientações específicas parando o mouse sobre cada Tipo.
- 2. Selecionado o Tipo de Processo para abertura, observe os destaques abaixo.
- 3. Logo abaixo das duas seções acima, é apresentada a seção "Documentos". Basta clicar em "Escolher arquivo", preencher os campos e clicar "Adicionar" para cada documento que pretende peticionar.

4. O sistema critica os campos obrigatórios e também as extensões de arquivos permitidas.

### 4.3. Peticionamento Intercorrente

**Atenção:** O Nome do arquivo anexado não poderá conter caracteres especiais, tais como: \*/~ç!@#\$%¨&(){}[]

- 1. Tem por finalidade a protocolização de documentos em processos já existentes.
- 3. Condicionado ao número do processo indicado, os documentos poderão ser incluídos diretamente no processo indicado.
- 4. Antes de tudo, na seção "Processo" deve inserir o número do processo no qual quer peticionar e clicar no botão "Validar".
- 5. O número de processo deve ser previamente conhecido e indicado por completo para ser validado. O sistema somente valida se o número do processo existir no SEI do Órgão.
- 6. Depois que o número do processo é validado é exibido o botão "Adicionar''. Somente depois que o processo for validado será apresentada a seção "Documentos".
- 7. Basta clicar em "Escolher arquivo", preencher os campos pertinentes e clicar "Adicionar" para cada documento que pretende peticionar.
- 8. O sistema critica os campos obrigatórios e também as extensões de arquivos permitidas.

### 4.4. Concluir o Peticionamento e visualizar Recibo

- 1. Depois que adicionar todos os documentos que pretende peticionar, clique no botão "**Peticionar**" no canto superior ou inferior direito da tela para abrir a janela "**Concluir Peticionamento - Assinatura Eletrônica**".
- 2. Na janela aberta, o Usuário Externo deve selecionar o "**Cargo/Função**" mais próximo da função ora exercida, confirmar sua "**Senha de Acesso ao SEI**" e clicar no botão "**Assinar**" para que a Assinatura Eletrônica e o processamento do peticionamento seja de fato iniciado.
- 3. Imediatamente depois que o processamento do peticionamento é finalizado, o sistema gera automaticamente o "Recibo Eletrônico de Protocolo", o exibe para o Usuário Externo e o incluí no processo correspondente.
- 4. O Recibo é a garantia que o peticionamento foi concluído com sucesso. O sistema só gera o Recibo Eletrônico quando o peticionamento foi finalizado e os arquivos carregados.
- 5. A qualquer momento o Usuário Externo pode acessar a lista dos Recibos de seus peticionamentos.

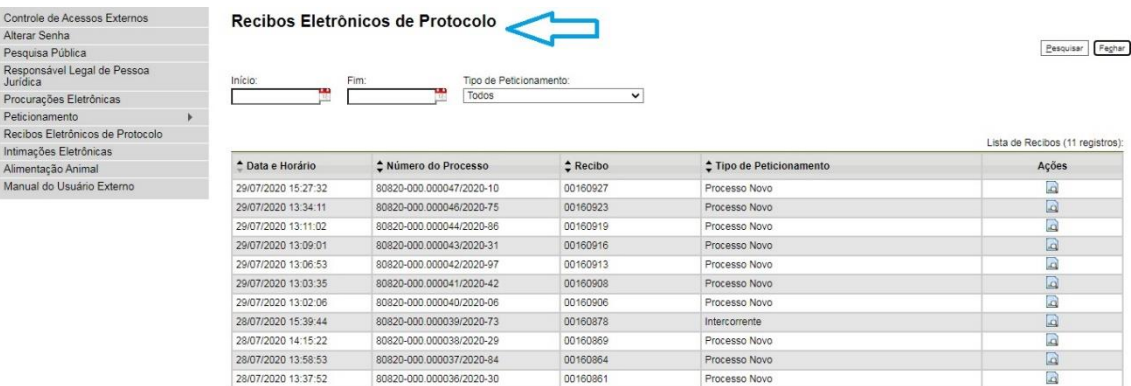

## 4.5. Digitalização

- 1. Caso o documento a ser peticionado exista originalmente somente em meio físico (papel), deverá ser digitalizado pelo interessado para que seja peticionado.
- 2. Segue orientações sobre padrões de digitalização recomendados:
- a. Documento Preto e Branco: utilizar 300 dpi de resolução e digitalização em preto e branco
- b. Documento Colorido: utilizar 200 dpi de resolução e digitalização colorida.
- 3. O não atendimento das recomendações acima pode gerar um arquivo maior do que o sistema permite para upload e impedir o peticionamento, sob responsabilidade do Usuário Externo que o peticiona.

## 4.6. Formatos de Arquivos Permitidos (extensões)

1. Peticionamento de Processo Novo:

- Documento Principal: **pdf**, **xls, xlsx e zip**
- Documentos Essenciais e Complementares: **pdf**, **xls, xlsx e zip**
	- 2. Peticionamento Intercorrente e Resposta a Intimação: **pdf**, **xls, xlsx e zip**

### 4.7. Tamanho Máximo de Arquivos

- 1. Documento Principal: **50mb**
- 2. Documentos Essenciais e Complementares: **100mb**
- 3. Peticionamento Intercorrente e Resposta a Intimação: **100mb**

### 4.8. Hipóteses Legais de Restrição

- 1. Conforme antecipado no tópico de **Orientações Gerais**, o Usuário Externo deve ter especial atenção à indicação de Nível de Acesso, **em que a opção "Restrito" deve ser exceção** e somente deve ser indicado se no teor do documento contiver informações de fato restritas em razão de Hipótese Legal própria.
- 2. Evite indicar Nível de Acesso Restrito para documentos que são por natureza públicos, por exemplo, Procuração e Contrato Social.
- 3. Para que possa ser considerada restrita, a informação contida no documento deve se enquadrar em uma das Hipóteses Legais disponíveis, observando principalmente o constante na coluna "Orientações de Uso".

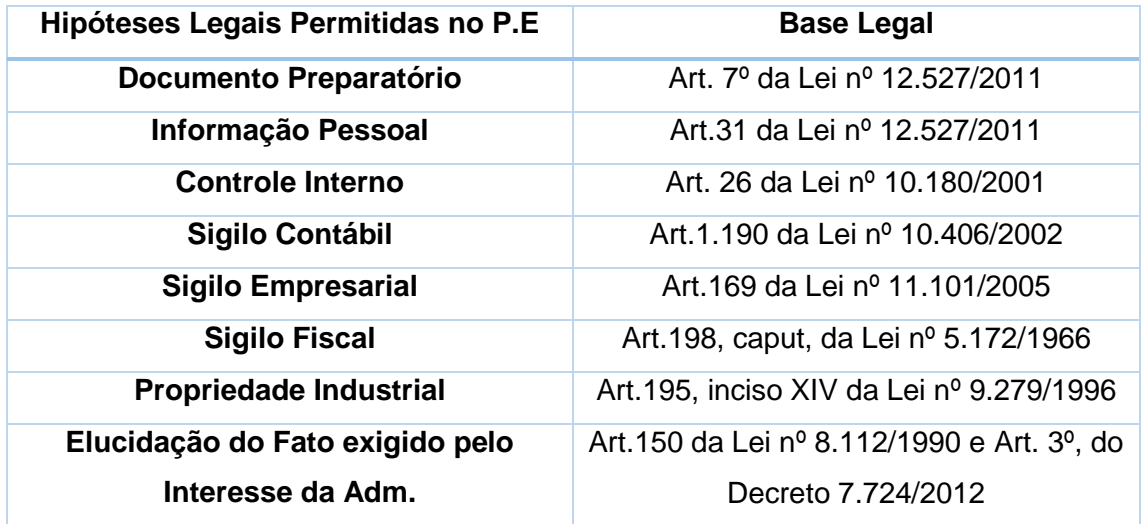

## 4.9. Passar OCR em PDF de Digitalização

O que é o Reconhecimento Ótico de Caracteres (OCR)? Por que devo passá-lo nos PDFs de digitalização?

1. Se o documento é digitalizado sem OCR, ele fica igual a uma foto: não se consegue selecionar seu texto, copiar e, principalmente, não é possível indexá-lo.

2. Quando se utiliza um software para passar OCR numa digitalização é criada uma camada invisível de texto sobre a imagem disposta no documento digitalizado. Tais softwares geralmente possuem um corretor ortográfico para tentar minimizar os erros de reconhecimento. Mesmo não sendo 100% preciso, o OCR é muito importante para a obtenção da mais ampla indexação possível dos documentos externos capturados para o SEI.

3. Mas, o que vem a ser a indexação? O texto dos documentos é lido pelo servidor de indexação do SEI e seu conteúdo é reconhecido e armazenado.

Com isso, é possível realizar pesquisas por palavras e frases constantes no teor dos documentos. É o OCR que permite a indexação do conteúdo de documentos digitalizados.

- 4. Sugerimos o<https://tools.pdf24.org/pt/ocr-pdf>
- Escolha o documento
- > Selecione o idioma " Português "
- Formato de saída PDF/A
- > Iniciar OCR

Para finalizar, agora é necessário salvar o PDF para que o arquivo mantenha o texto pesquisável.

**Atenção**: Nos termos da Portaria nº 11, de 15 de janeiro de 2016, art. 15, § 3º, *a digitalização de documentos e processos administrativos físicos deverá ser efetivada em formato PDF, preferencialmente, em cor monocromática, resolução de 200 dpi e com Processamento de Reconhecimento Óptico de Caracteres (OCR), antes da sua captura para inserção no Sistema SEI.*

# **5. Assinatura Externa**

- 1. Na tela inicial do Acesso Externo, observe que são listados os processos com Acesso Externo concedido ao Usuário Externo e na coluna "Ações" pode existir botões de funcionalidades específicas.
- 2. Ao clicar no ícone de caneta, é aberta janela de "Assinatura de Documento", que ocorrerá somente depois que o Usuário Externo confirmar sua Senha de acesso ao SEI e clicar no botão "Assinar".

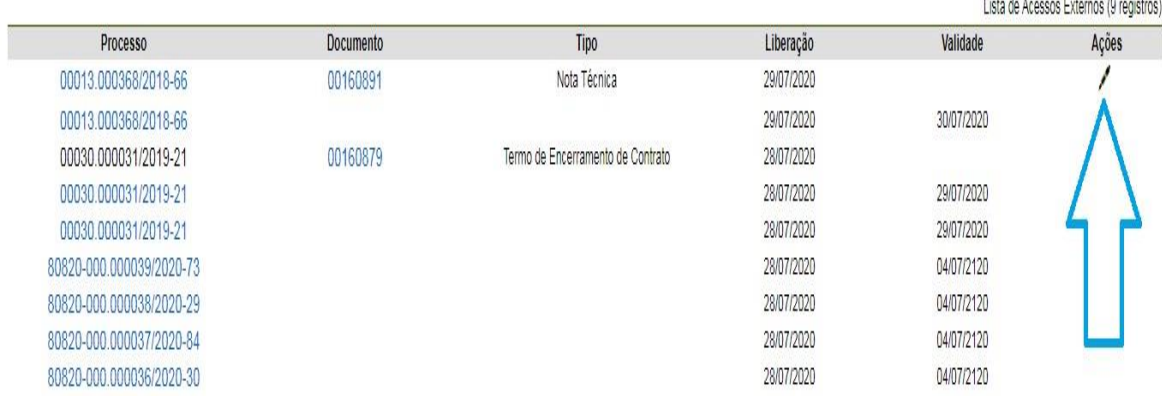

## Controle de Acessos Externos

# **6. Responsável Legal de Pessoa Jurídica**

## 6.1. Informações Importantes

- 1. Agora a gestão dos Procuradores será feita pelos próprios Usuários Externos por meio de funcionalidades próprias do SEI.
- 2. No caso de Pessoa Jurídica, o primeiro passo para a gestão dos Procuradores é a formalização do Responsável Legal, que é a Pessoa Física responsável pelo CNPJ na Receita Federal do Brasil (RFB).
- 3. O Responsável Legal pelo CNPJ na Receita Federal deverá necessariamente possuir cadastro de Usuário Externo no SEI.
- 4. O Responsável Legal pela Pessoa Jurídica poderá cadastrar Procuradores Especiais, que terão todos os poderes de representação previstos no sistema.

Atenção: O SEI verifica se o CPF do Usuário Externo logado é mesmo do Responsável Legal pelo CNPJ junto à Receita Federal para permitir ou não a efetivação da vinculação do Usuário Externo como o Responsável Legal pela Pessoa Jurídica.

## 6.2. Formalizar Responsável Legal de Pessoa Jurídica

Para o Usuário Externo do SEI formalizar sua vinculação como Responsável Legal de uma Pessoa Jurídica é bem simples:

- Faça login no Acesso Externo do SEI;
- Acesse o menu "Responsável Legal de Pessoa Jurídica";
- Clique no botão "Novo Responsável Legal" ;
- Na tela seguinte, o sistema faz uma validação sobre o CNPJ informado pelo Usuário Externo. É nesse momento que é verificado se o CPF do Usuário Externo logado é mesmo do Responsável Legal pelo CNPJ na base de dados da Receita Federal;
- Após a validação com sucesso, é necessário marcar a Declaração para continuar;
- Fornecer os dados sobre a Pessoa Jurídica e anexar os Atos Constitutivos, com destaque àqueles que comprovam os poderes de representação da Pessoa Jurídica pelo Declarante;
- Os Atos Constitutivos podem ser Contrato Social, Ata de Eleição dos Sócios e Procuração, etc.
- Com o peticionamento deste cadastro de Responsável Legal, será aberto um novo Processo com a documentação anexada. Este processo também será utilizado para armazenar todos os demais documentos gerados sobre a Pessoa Jurídica, como alterações de seus atos constitutivos, emissão, revogação e renúncia de Procuração Eletrônica, alteração de Responsável Legal, etc.
- No Menu "Responsável Legal de Pessoa Jurídica" é possível "Visualizar" e "Alterar" o Cadastro da Pessoa Jurídica.
- Após esta primeira vinculação, o Responsável Legal receberá as Intimações Eletrônicas destinadas à Pessoa Jurídica correspondente, podendo responder as intimações.

Atenção: O "**Responsável Legal**" por um CNPJ junto à Receita Federal é uma espécie muito específica de representante, **sendo apenas um**, ou seja, na Receita não existe mais de um Responsável Legal por um CNPJ.

Assim, um mero Sócio pode não ser o Representante Legal pelo CNPJ, pois uma Pessoa Jurídica pode ter vários Sócios, mas tem apenas um Representante Legal pelo CNPJ na Receita.

Cabe à Pessoa Jurídica em questão conferir previamente nos seus controles ou na Receita Federal quem é o seu Responsável Legal cadastrado na Receita Federal e é ele que deve ter login no SEI para fazer essa primeira vinculação no SEI para iniciar o uso das funcionalidades de controle de representação do sistema, emitindo Procurações Eletrônicas e recebendo Intimações Eletrônicas como Pessoa Jurídica.

## 6.3. Alterar Responsável Legal

1. Se o Responsável Legal pela Pessoa Jurídica tiver sido alterado na Receita Federal, é necessário que **o novo Responsável Legal** entre no SEI e realize novo cadastro de Responsável Legal.

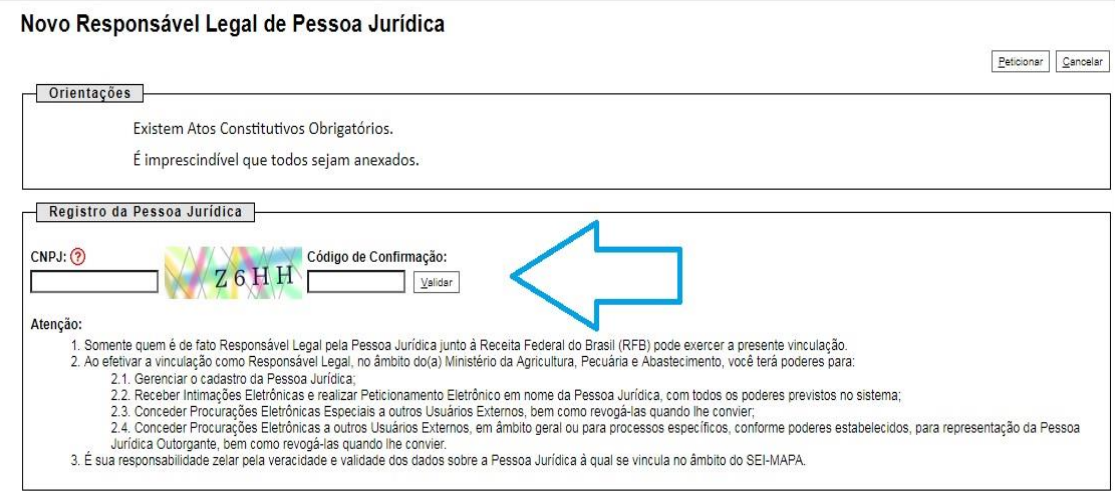

# **7. Intimação Eletrônica**

## 7.1. Cumprir Intimação Eletrônica

1. Quando uma Intimação Eletrônica é destinada a uma Pessoa Jurídica, um email de alerta é enviado a todos que possuem vínculo formal no sistema com ela (Responsável Legal, Procuradores Especiais e Procuradores com indicação do

poder para Receber, Cumprir e Responder Intimações Eletrônicas). Neste e-mail constam as informações sobre a Intimação e o processo a que se refere, bem como link para a tela de Acesso Externo do SEI.

 2. Independente de e-mail de alerta, é de responsabilidade exclusiva do Usuário Externo consulta periódica ao SEI a fim de verificar o recebimento de Intimações.

3. Na tela de Controle de Acessos Externos, o ícone **interesta que no processo** correspondente ocorreu Intimação Eletrônica.

4. Abrindo o processo correspondente, o Usuário Externo pode acessar os documentos liberados e visualizar ícones de ação na última coluna.

5. Clicando no cadeado fechado é informado ao usuário que para visualizar os documentos da Intimação Eletrônica é necessário confirmar a consulta direta à Intimação. Quando o usuário clica em "**Confirmar Consulta à Intimação**" o cumprimento da Intimação é formalizado, gerando a Certidão de Intimação Cumprida, e, caso exista, é iniciado o prazo externo para para resposta. O prazo para a resposta à Intimação excluirá o dia do cumprimento do início da contagem e, ainda, não iniciará ou terminará em dias não úteis.

6. Quando a Intimação Eletrônica é destinada a Pessoa Jurídica, o seu cumprimento por consulta direta poderá ocorrer pelo Responsável Legal, Procuradores Especiais e Procuradores com indicação do poder para Receber, Cumprir e Responder Intimações Eletrônicas.

7. Importante lembrar que a Intimação será considerada cumprida na data em que se efetuar sua consulta no sistema ou, não efetuada a consulta, em 15 dias após a data de sua expedição, por decurso de prazo tácito.

- 8. O ícone do cadeado sofrerá variações a depender da situação da Intimação:
	- a. Nos casos em que a Intimação Eletrônica for destinada a mais de uma Pessoa Jurídica com Usuários Externos distintos a elas vinculados, o ícone

indica que a Intimação foi cumprida para uma das Pessoas Jurídicas e ainda não foi cumprida para a Pessoa Jurídica representada pelo Usuário Externo logado. Neste caso o Usuário Externo não terá acesso aos documentos até que cumpra com a Intimação pendente.

b. Nos casos em que o Usuário Externo deixar de representar o Outorgante entre a geração da Intimação Eletrônica e seu cumprimento, aparecerá o ícone indicando que não pode mais cumprir a Intimação.

## 7.2 Peticionar Resposta a Intimação Eletrônica

1. Cumprida a Intimação Eletrônica, aparecerão na coluna Ações os ícones (Intimação Cumprida), <sup>8</sup> (Certidão de Intimação Cumprida) e, quando for possível a resposta, o ícone « (Responder Intimação Cumprida).

a. Nos casos em que o Usuário Externo deixar de representar o Outorgante entre o cumprimento e o prazo externo para Responder a Intimação, aparecerá o ícone indicando que apesar dele ter tido acesso aos documentos ele não pode mais responder a Intimação.

- 2. O ideal é que toda Intimação Eletrônica seja respondida por meio da funcionalidade própria para Responder Intimação, por meio do botão . Ao clicar neste botão o usuário já é encaminhado para a tela de resposta à Intimação, onde vai poder carregar os documentos que considerar pertinentes.
- 3. Até o final do Prazo Externo o botão <sup>de</sup> ficará ativo, podendo-se complementar a resposta com outros documentos. Terminado o Prazo Externo, o botão desaparecerá e qualquer outra comunicação adicional deve ser enviada por meio do Peticionamento Intercorrente.

# 8.Tabela de Ícones

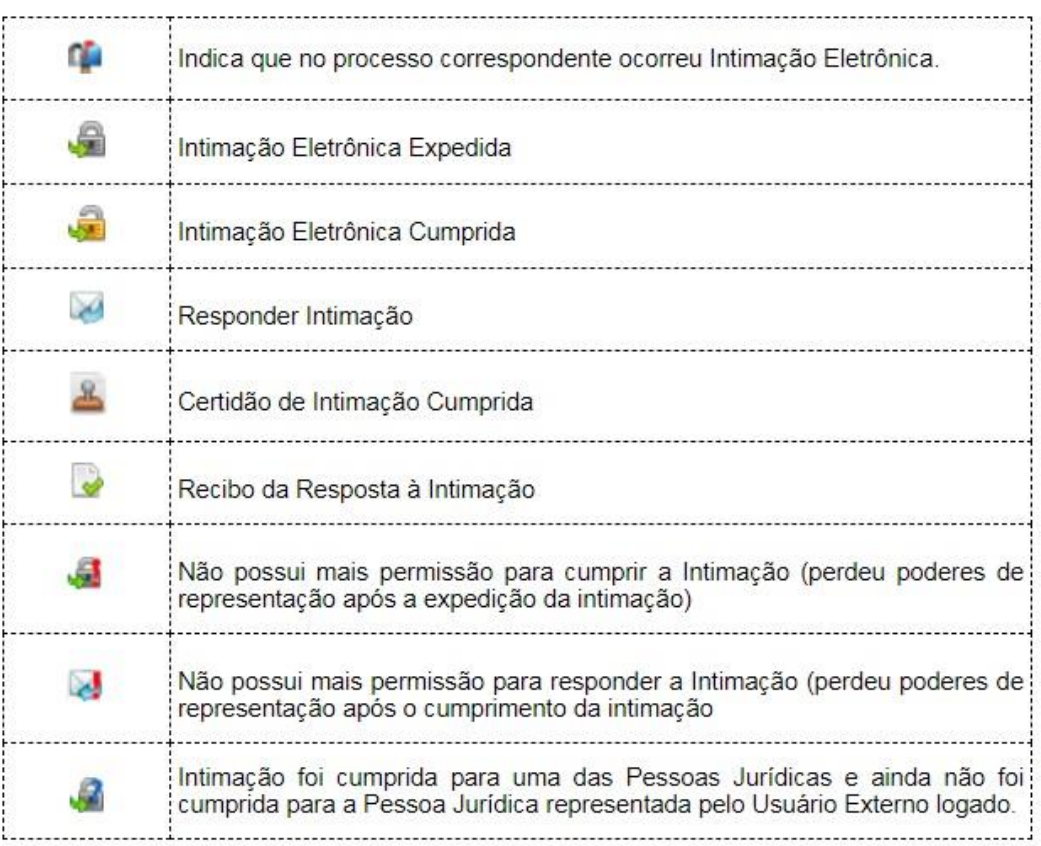

9. Para maiores informações sobre peticionamento de processos de alimentação animal acesse: [https://www.gov.br/agricultura/pt](https://www.gov.br/agricultura/pt-br/assuntos/insumos-agropecuarios/insumos-pecuarios/alimentacao-animal/peticionamento-eletronico)[br/assuntos/insumos-agropecuarios/insumos-pecuarios/alimentacao](https://www.gov.br/agricultura/pt-br/assuntos/insumos-agropecuarios/insumos-pecuarios/alimentacao-animal/peticionamento-eletronico)[animal/peticionamento-eletron](https://www.gov.br/agricultura/pt-br/assuntos/insumos-agropecuarios/insumos-pecuarios/alimentacao-animal/peticionamento-eletronico)ico